#### *CROSS POINT* PROTECTING PEOPLE & ASSETS

# **QUICK GUIDE SMART TRANSLATOR**

### **INTRODUCTION**

XM3 Manage is available in eight languages: English, German, Spanish, Italian, French, Danish, Portuguese and Dutch. When any of these languages is not your native language, you can use the Smart Translator to translate the XM3 Manage User Interface.

XM3 Manage is provided with a library file (.dll) for each of the previously mentioned languages. These files contain all text strings for the User Interface. Smart Translator uses a .dll file as input for your translation. After the translation is completed, Smart Translator creates a new .dll file. The new .dll file is loaded in the User Interface. When you now start XM3 Manage your own language is used.

Use the URL http://www.codeproject.com/tools/smarttranslator.asp if you want to download Smart Translator from the Web. However, for your convenience the executable for Smart Translator is stored on the CD.

Windows XP is advised when using the Smart Translator software.

### **INSTALL SMART TRANSLATOR**

Install from the CD the file *SmartTrans.exe* and follow the instructions on the screen. After the installation has been completed, the *Smart Translator User Interface* is displayed on your screen together with the dialog to define a new project. In the following picture, the User Interface is displayed.

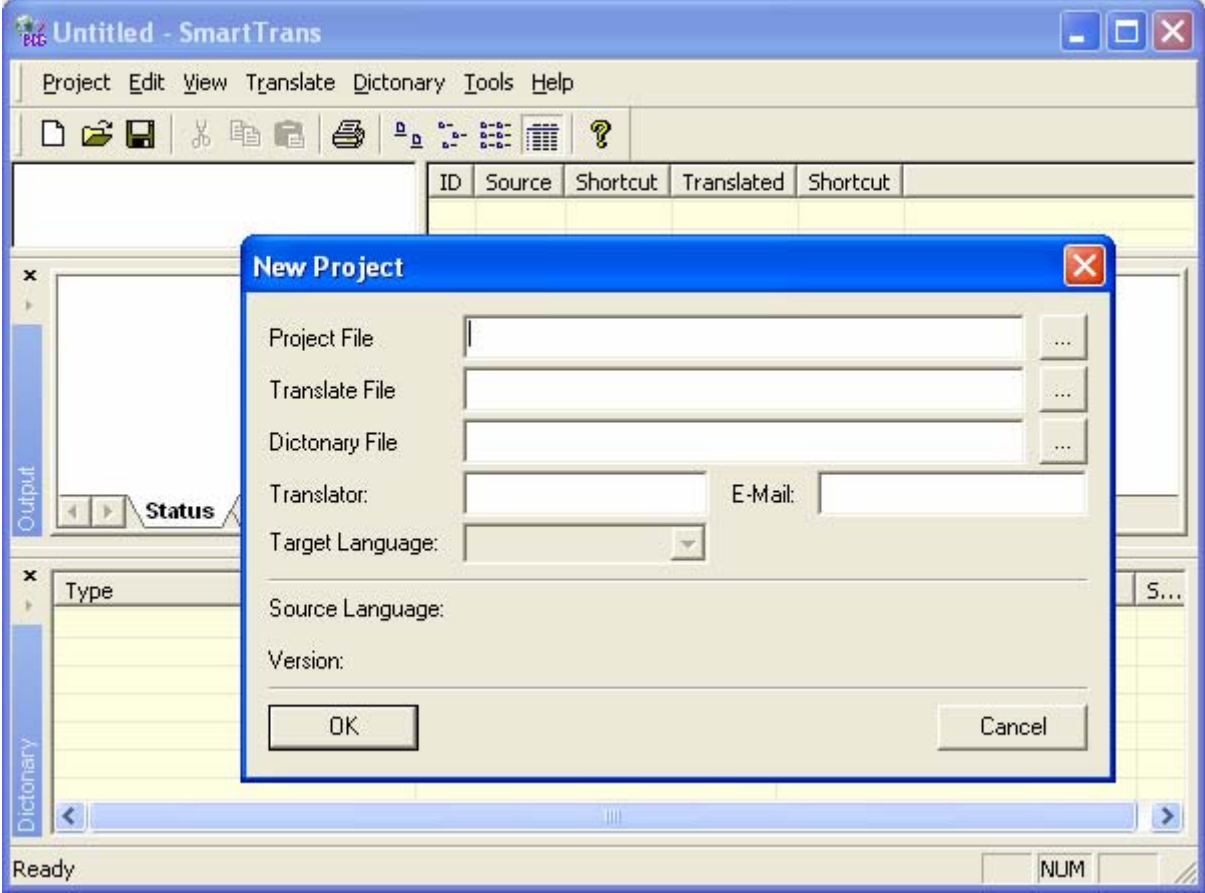

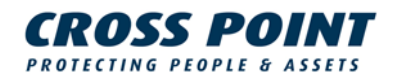

## **DEFINE A PROJECT IN SMART TRANSLATOR**

Now that the Smart Translator is installed, you are ready to translate XM3 Manage to your native language. As an example, the translation to the Swedish language is used. Perform the following steps to do so.

- 1. Click the button next to the edit-box **Project File** and the dialog **Save As** is displayed.
- 2. Select in **Save in** a location for your project.

**NOTE** It is recommended to choose a different location than the one where you have stored XM3 Manage.

- 3. Enter in **File name** a name for your project, for example XM3ManageSwedish.
- 4. Click the button **Save** to store the name and location.
- 5. Click the button next to the edit-box **Translate File** and the dialog **Open** is displayed.

**NOTE** The **Translate File** is used as input for the translation.

- 6. Scroll in the combo-box **Look in** to the directory where you have installed XM3 Manage. For example: C:\Program Files\Cross Point\XM3 Manage 4.0\Languages. In this directory, the .dll files are located for the eight languages that are standard in XM3 Manage.
- 7. Select the file **Talos\_0409.dll** if you want to use the .dll file for the English language**.** The language notation is hexadecimal. In this .dll file, 0409 is the hexadecimal notation for the English language. Refer to the paragraph Language Identifier Table for the notations of other languages.
- 8. Click the button **Open** and the .dll file is entered in the project.
- 9. Click the button **next to the edit-box Dictionary File** and a dialog **Open** is displayed.
- 10. Select in **Look in** the same location as in step 1.
- 11. Enter in **File name** a name for your dictionary. In this example: DictionarySwedish.
- 12. Click the button **Open** and the dictionary is entered in your project.
- 13. Enter in the edit-box **Translator** the name of the translator. This is a mandatory item to enter.
- 14. Enter in the edit-box **E-Mail** the e-mail address of the translator.
- 15. Select in the combo-box the **Target Language**, being the language you want to translate to, in this case Swedish. This is a mandatory item to enter.
- 16. Click the button **OK** to complete your project definitions.

#### **CROSS POINT** PROTECTING PEOPLE & ASSETS

# **TRANSLATING THE STRINGS OF YOUR PROJECT**

Upon clicking the **OK** button, the Resource with the directories Strings and Dialogs are displayed.

- 1. Open both directories and the string table and dialogs from XM3Manage are displayed.
- 2. Double click the string table to display the strings (see the next picture).

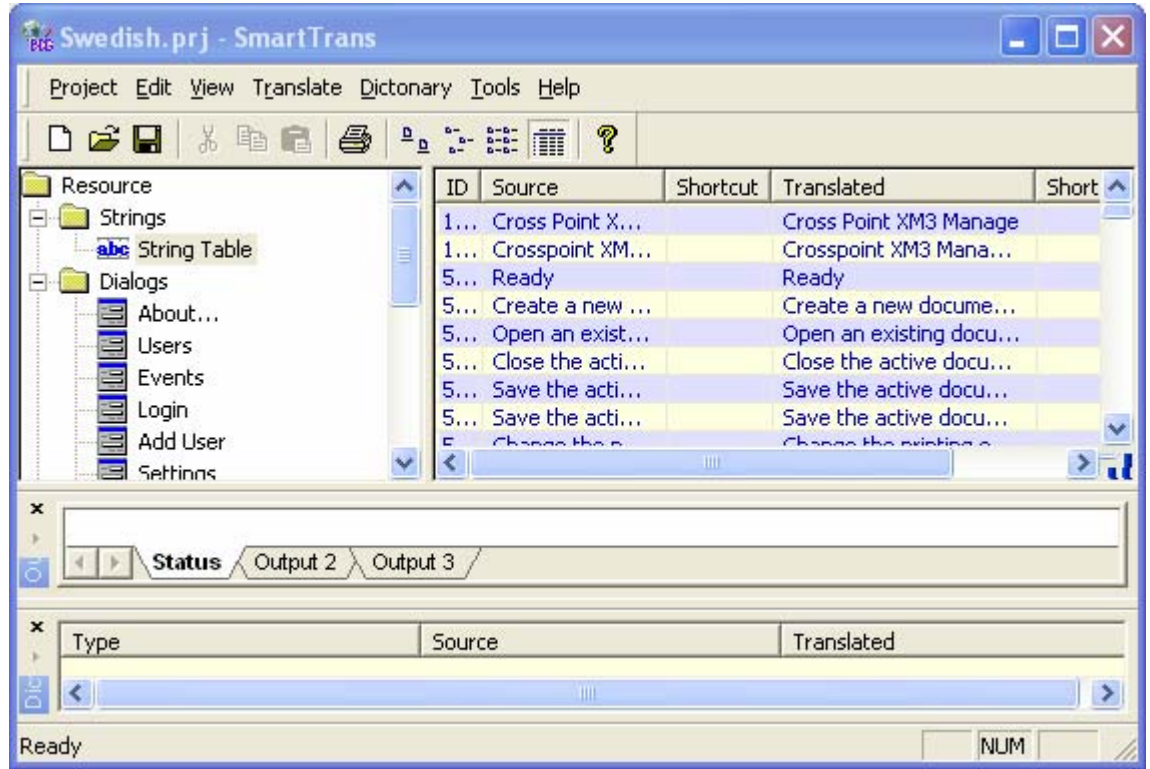

3. Double click a string ID and the translate dialog is displayed.

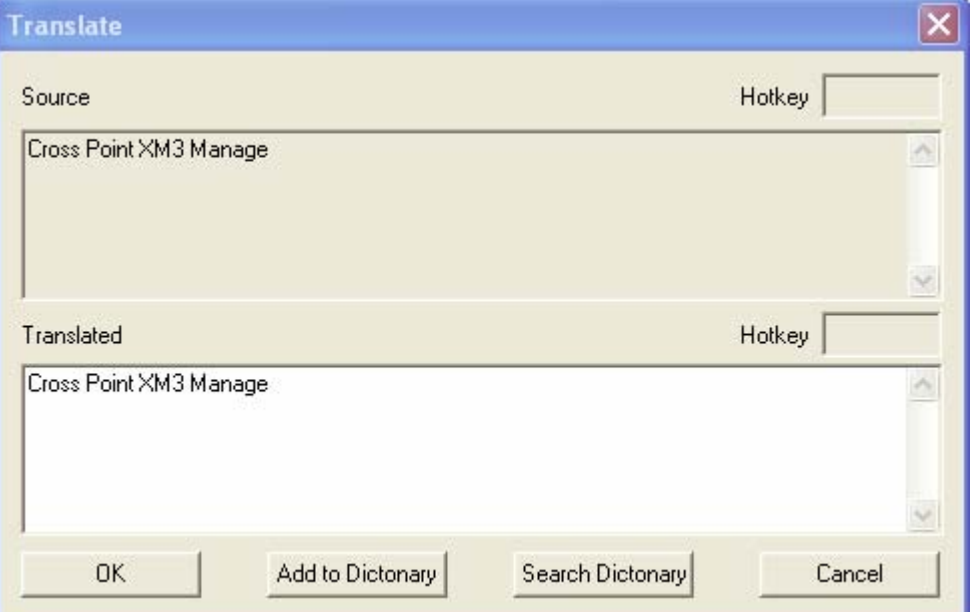

The text from the selected string ID is displayed in the **Source** field.

- 4. Enter the translation in the edit-box **Translated**.
- 5. Click the button **Add to Dictionary** to add the translated text to the dictionary.

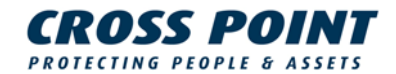

- 6. Click the button **OK** to save the translated string.
- 7. Repeat in this way the steps 3 up and including step 6 to translate all strings and dialogs.

After all the strings and dialogs have been translated, a .dll file must be build.

- 8. Select from the menu-bar **Translate -> Build target** and the dialog **Save as** is displayed. Build target creates a .dll file for the target language.
- 9. Select in the combo-box **Save in** the same directory where the other eight .dll files are located.

C:\Program Files\Cross Point\XM3 Manage 4.0\Languages

- 10. Enter in the edit-box **File name** the name of the new .dll file.
	- **NOTE** The file must be saved as a .dll file, so use the same notation as the other .dll files. Only the hexadecimal notation for the language must be changed. Instead of 0409 for English, **041d** must be used for the Swedish language. Therefore, the filename will be **Talos\_041d.dll**.
- 11. Click the button **Save** to save the .dll file.
- 12. Select from the menu-bar **Project -> Save** and the **Save as** dialog is displayed.
	- **NOTE** Note that in the combo-boxes **Save in** and **File name** the location and name are listed that were defined while creating a new project.
- 13. Click the button **Save** to store the project.
- 14. Select from the menu-bar **Project -> Exit** to exit Smart Translator.
- 15. The first time you exit Smart Translator after you have been translating, you are asked to save the changes to the project. Select the button **Yes** to confirm. In this way you can open the project for later use.

### **ACTIVATE THE LANGUAGE IN XM3 MANAGE**

Take the following steps to activate the new language.

- 1. Select **Start\Control Panel**
- 2. From the Control Panel, select **Regional and Language Options**
- 3. Select the Tab **Regional Options**
- 4. Select  $\bullet$  to display the drop-down menu containing the available languages
- 5. Select the correct language: in this example **Swedish**.
- 6. Click the button **Apply** to confirm your selection.
- 7. Click the button **OK** to exit the **Regional and Language Options**
- 8. Close the **Control Panel**.

When you now start XM3 Manage, the Swedish language is used in the User Interface for XM3 Manage.

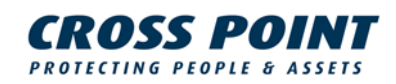

# **LANGUAGE IDENTIFIER TABLE**

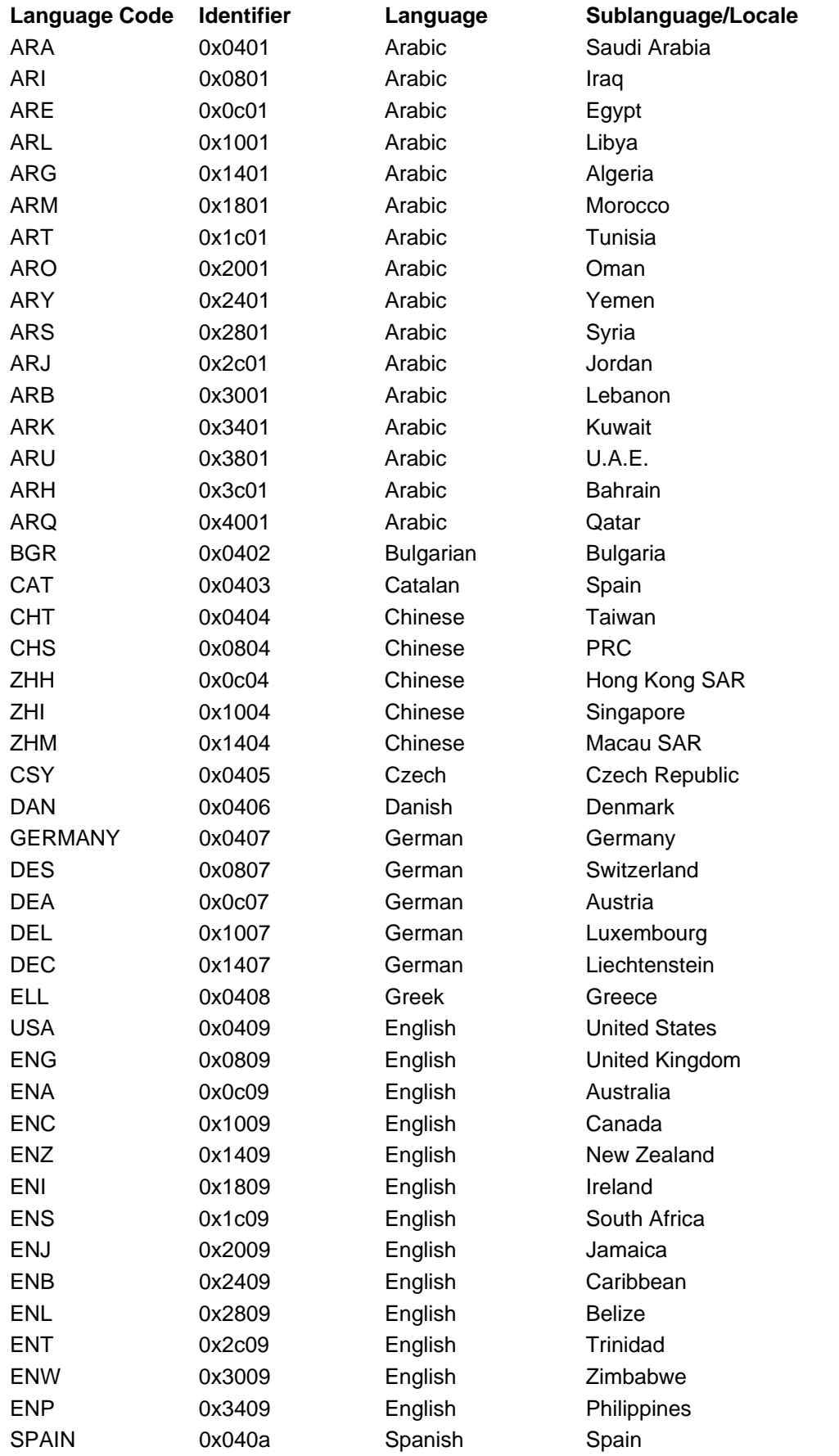

# **CROSS POINT**

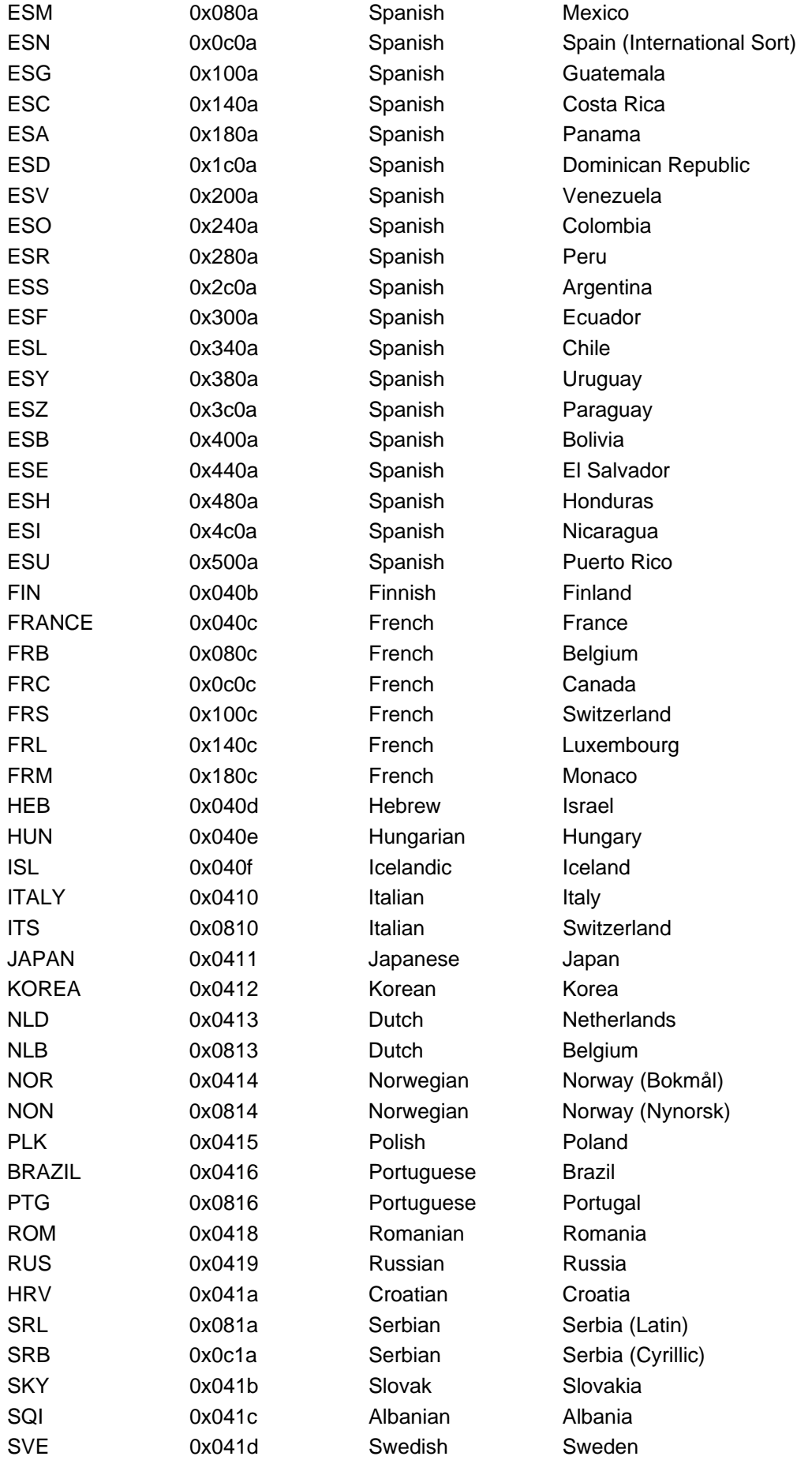

# **CROSS POINT**

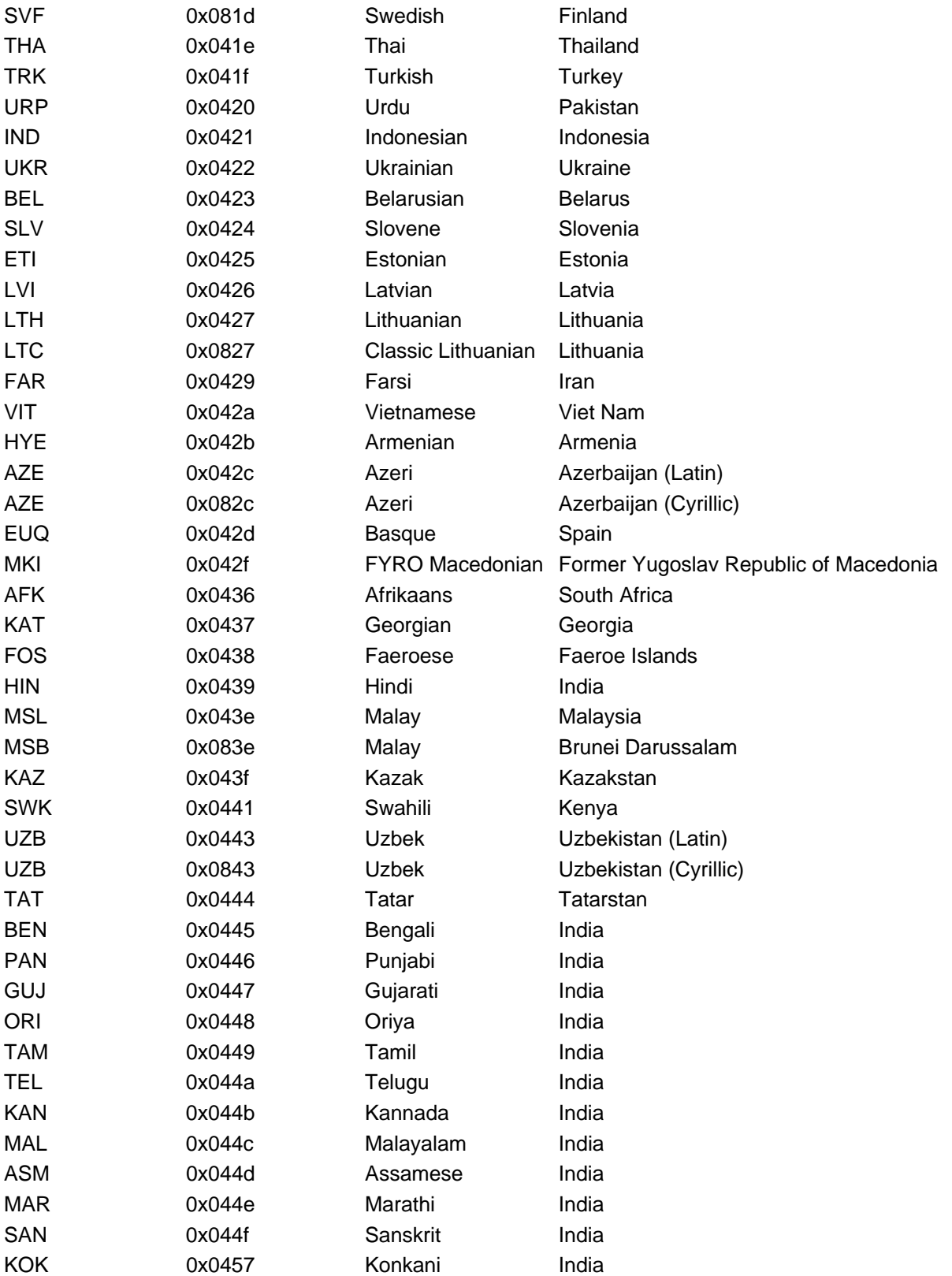